*Setupanleitung*

# *Umstieg auf den SQL-Server 2019 Express*

*HHK Datentechnik GmbH*

Benutzeranleitung des Programmsystems GEObüro.

Copyright© 2020 HHK Datentechnik GmbH. Alle Rechte vorbehalten.

Dieses Handbuch, sowie die darin beschriebene Software, ist Teil des Software Lizenzvertrages und kann nur in Übereinstimmung mit den Lizenzbedingungen benutzt oder kopiert werden.

Kein Teil dieses Dokuments darf ohne Genehmigung der HHK Datentechnik GmbH in irgendeiner Weise weitergegeben werden.

GEObüro© ist ein eingetragenes Warenzeichen der Firma HHK Datentechnik GmbH.

Microsoft und Windows sind eingetragene Warenzeichen der Microsoft Corporation.

Text und Gestaltung: HHK Datentechnik GmbH, Hamburger Str. 277, 38114 Braunschweig

März 2020

# **Inhalt**

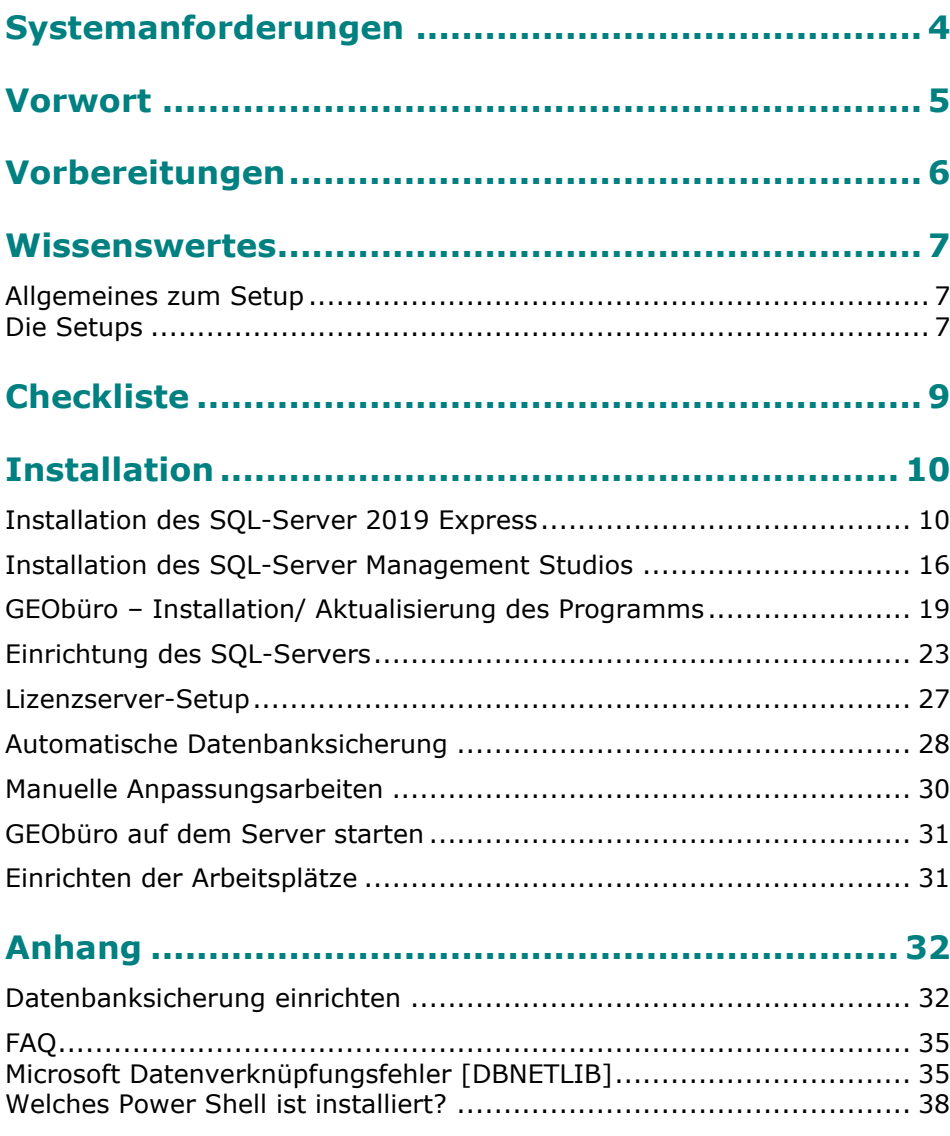

# **Systemanforderungen**

Unsere Systemanforderungen finden Sie in unserem Downloadbereich: <https://www.hhk.de/index.php/geobuero-download>

# **Vorwort**

Mit der Versionsfreigabe der GEObüro Version 5.3.1.0 stellen wir Ihnen auch den SQL-Server 2019 Express zur Verfügung. Hierfür wurde eine neue modernisierte Setuproutine erstellt, die Ihr bisheriges System aktualisiert.

Diese Anleitung richtet sich an GEObüro SQL-Anwender, die ihre vorhandene Installation auf die aktuellsten Komponenten updaten möchten. Lesen Sie in jedem Fall erst die Anleitung gründlich durch, bevor Sie mit der Installation beginnen.

Wir unterstützen Sie bei der Installation auch mit einem Besuch in Ihrem Haus oder führen die Installation als Online-Service durch. Bei Fragen wenden Sie sich bitte an den GEObüro-Support.

**Wichtig für die Umstellung ohne HHK-Unterstützung:** Wenn Sie den Umstieg ohne unsere Unterstützung vornehmen möchten, empfehlen wir Ihnen dies während der offiziellen Supportzeiten zu tun. In diesem Fall können wir Sie qualifiziert und schnell unterstützen, falls es doch zu Fragen, während der Installation kommen sollte. Bitte stimmen Sie sich gern im Vorfeld mit uns über eine maßgeschneiderte und effiziente Vorgehensweise ab.

Ihr GEObüro-Support.

# **Vorbereitungen**

Planen Sie für die Installation von GEObüro und dem dazugehörigen SQL-Server Zeit ein. Die Installation des SQL Servers 2019 Express und aller weiteren notwendigen Systemkomponenten kann mehrere Stunden in Anspruch nehmen. Zudem muss Ihr Server mindestens einmal neu gestartet werden.

Überprüfen Sie vorab, ob eine aktuelle Sicherung Ihrer GEObüro-Datenbank und des GEObüro-Verzeichnisses vorliegt!

Die GEObüro-Datenbank besteht aus drei Komponenten – einer *\*.mdf*, einer *\*.ldf* Datei und dem Filestream-Ordner (die *\*.mdf* ist dabei die Datenbankdatei und die *\*.ldf* ist die Logdatei). Das Standardverzeichnis in dem Ihre Datenbank unter dem SQL-Server 2014 liegen kann, lautet *C:\Program Files\Microsoft SQL*  Server\MSSOL12.HHK2014\MSSOL\DATA auf dem Datenbankserver. **Das Kopieren dieser Bestandteile reicht jedoch nicht aus.** Es muss eine .bak-Datei erstellt werden, um die Datenbank erfolgreich wiederherstellen zu können (z.B. mit unserem DBAdmin-Tool, siehe GEObüro-Hilfe).

Achten Sie darüber hinaus bitte darauf, dass Sie bei der Installation über Administratorrechte verfügen, da sonst die Registry-Einträge nicht korrekt gesetzt werden können und das Setup gegebenenfalls abbricht.

## **Wissenswertes**

### **Allgemeines zum Setup**

Das GEObüro Setup wurde als InstallScript-Setup implementiert. Es besteht aus folgenden, grundlegenden Bestandteilen.

#### **Die Setups**

#### **SQL-Server-Setup**

• Organisiert die Installation der **HHK2019** Instanz

#### **SQL-Server Management Studio**

• Installiert das Microsoft SQL-Server Management Studio

#### **GEObüro-Anwendungs-Setup**

- Lädt das Setup der aktuellen GEObüro-Version herunter und startet die Installation von GEObüro SQL.
- Dieses Setup erzeugt die eigentlichen GEObüro-Anwendungsdateien
- Hier kann die Installation folgender Komponenten von GEObüro separat ausgewählt werden
	- GEObüro-Anwendung
	- Abrechnungsmodule (Länderspezifisch)

#### **Datenbank-Konfigurationssetup**

- Erzeugt, falls nicht vorhanden eine GEObüro-Datenbank (optional)
- Erzeugt, falls nicht vorhanden auf der Instanz ein "GEObüro-Login" (mit temporären, statischen Passwort)
- Setzt, falls noch nicht vorhanden für den "GEObüro-Benutzer" die "DB\_owner"-Rolle.

#### **Lizenzserver-Setup**

• Installiert den notwendigen Lizenzdienst, um GEObüro starten zu können. Dieser Dienst darf nur einmal im Netzwerk installiert sein. Prüfen Sie bitte daher vorab, ob dieser evtl. schon vorhanden ist (Frühere Installation, Nutzung von GEOgraf, …).

#### **Automatische Datenbanksicherung**

• Richtet auf Wunsch eine Sicherung Ihrer GEObüro-Datenbank ein.

# **Checkliste**

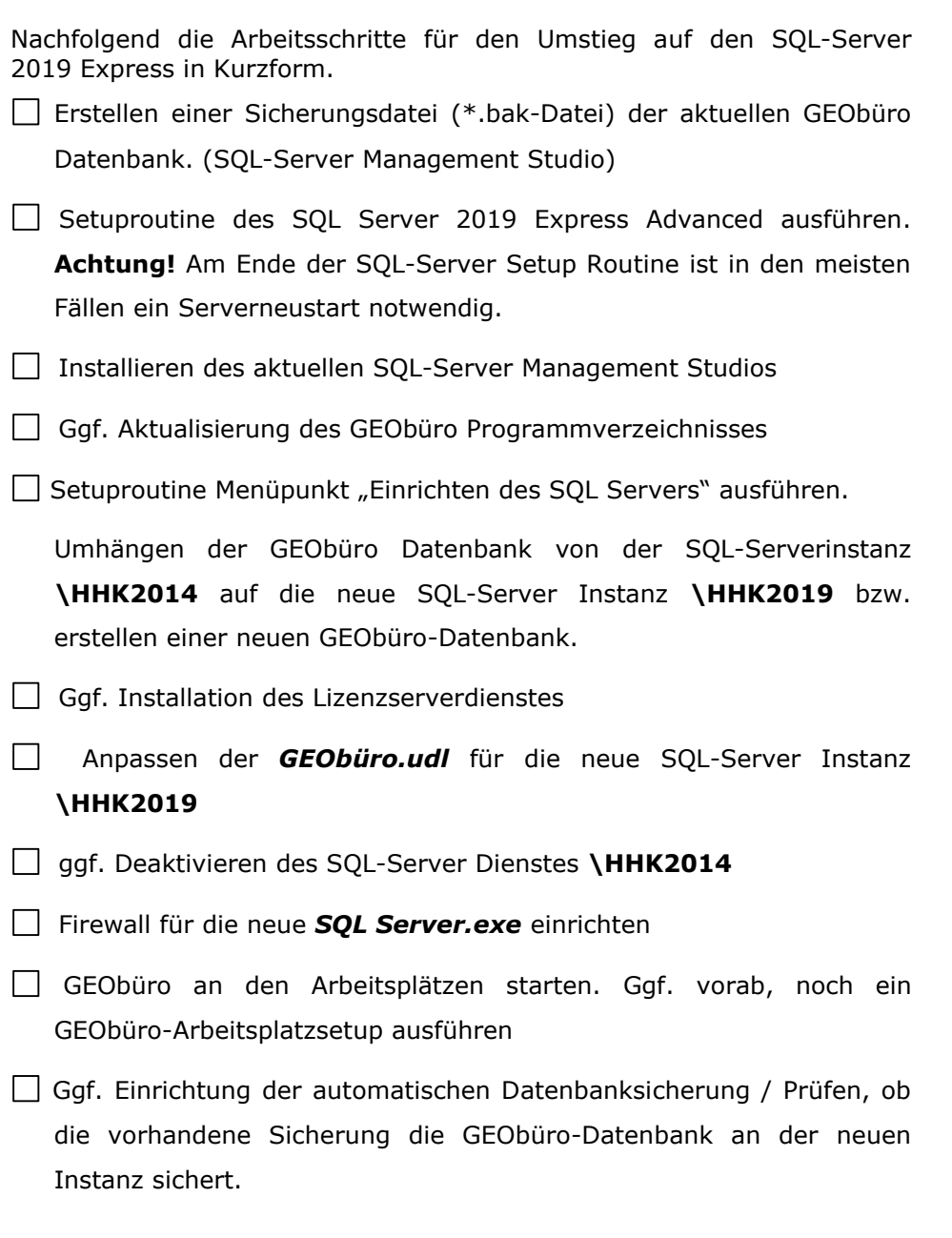

## **Installation**

### **Installation des SQL-Server 2019 Express**

Um den SQL-Server 2019 Express auf Ihrem System zu installieren, legen Sie bitte die DVD in das Laufwerk Ihres Datenbankservers. Falls Sie nicht die Netzwerkversion von GEObüro SQL lizenziert haben, sondern mit der Einzelplatzversion GEObüro Single arbeiten, müssen Sie dies an Ihrem Arbeitsplatzrechner durchführen.

Das Setup wird entweder durch den Autostart der DVD automatisch gestartet oder muss manuell mit einem Doppelklick auf die Datei *Start.exe* geöffnet werden. Es erscheint folgender Dialog auf Ihrem Bildschirm:

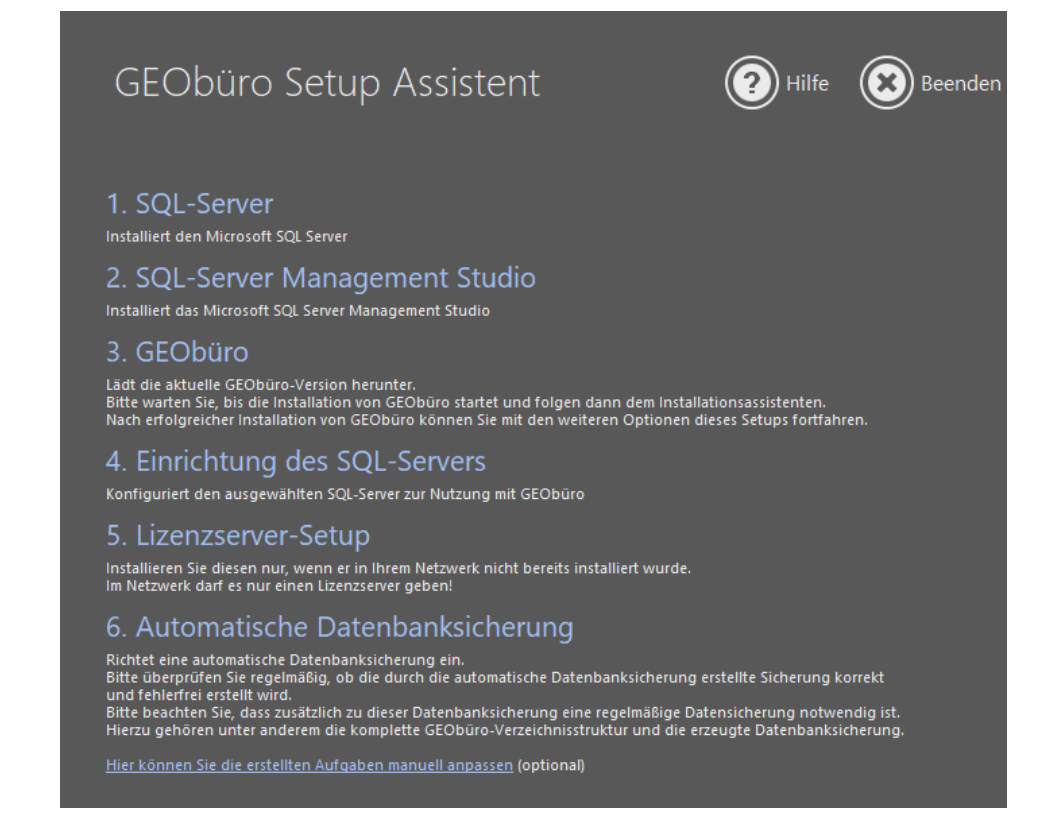

*Abbildung: 1*

Über die Auswahl "SQL-Server" wird die Installationsroutine für den SQL-Server 2019 Express gestartet. Am Bildschirm erscheint folgende Meldung:

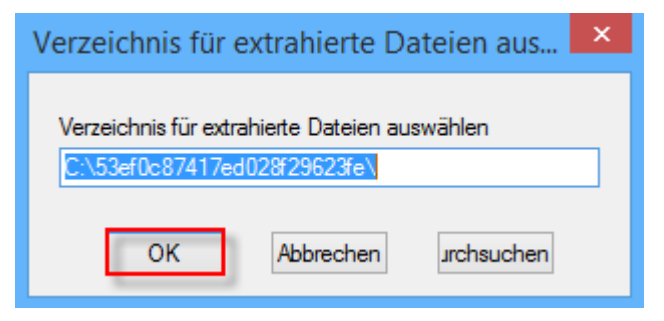

*Abbildung: 2*

Wählen Sie hier, wohin die Setuproutine die temporären Setupdateien entpacken soll. Klicken Sie anschließend auf **[OK]**.

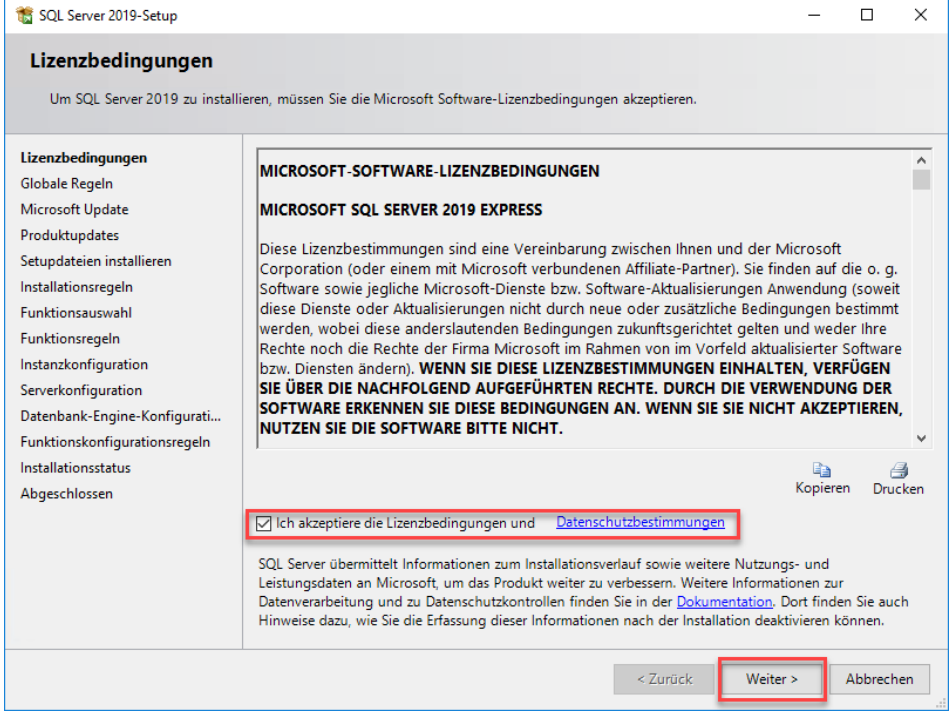

*Abbildung: 3*

Lesen Sie hier die Nutzungebedingungen, stimmen Sie diesen zu und klicken anschliessend auf **[Weiter >]**.

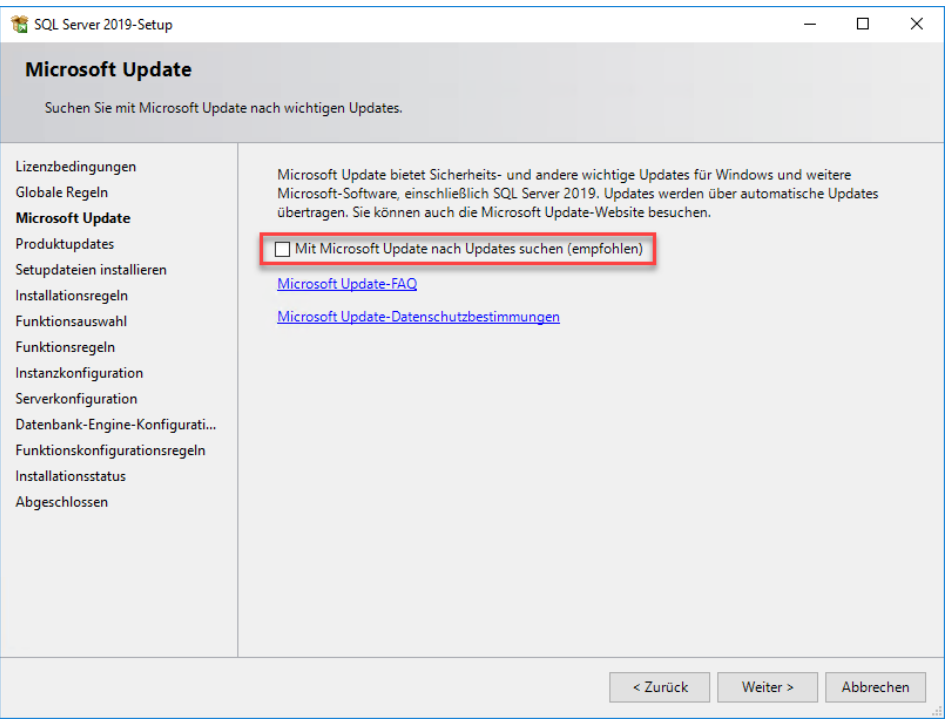

*Abbildung: 4*

Je nach Aktualität des vorliegenden Betriebssystems, wird der Dialog "Micosoft Update" eingebelendet. Sie können individuelle entscheiden, ob Sie zusätzliche Microsoft Updates installieren lassen möchten. Bestätigen Sie den Dialog über **[Weiter >]**.

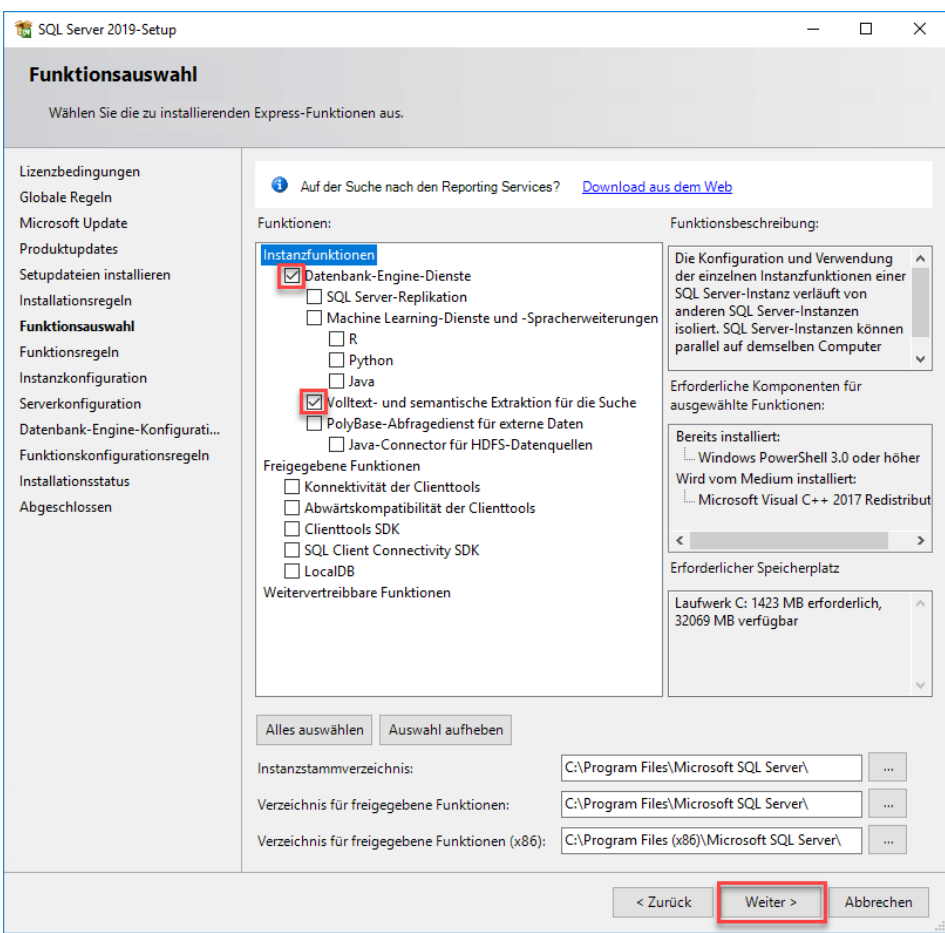

*Abbildung: 5*

Die hier angehakten Funktionen sind zwingend erforderlich. Die restlichen Funktionen sind optional. Klicken Sie auf **[Weiter >]** um fortzufahren.

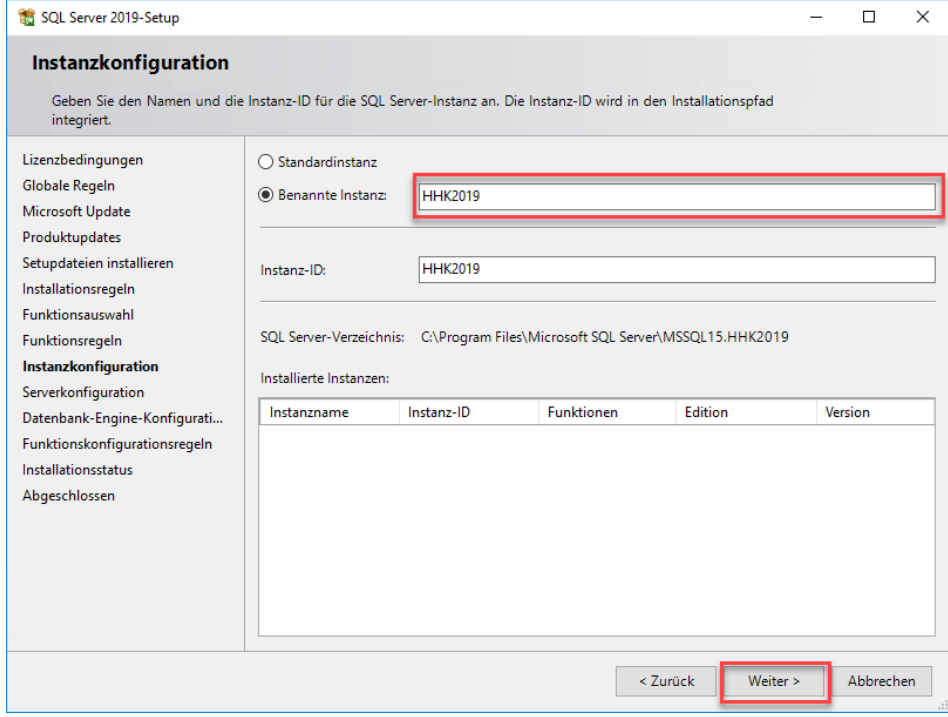

#### *Abbildung: 6*

Hier übernehmen Sie bitte den Instanznamen **HHK2019** und klicken bitte auf **[Weiter >]**.

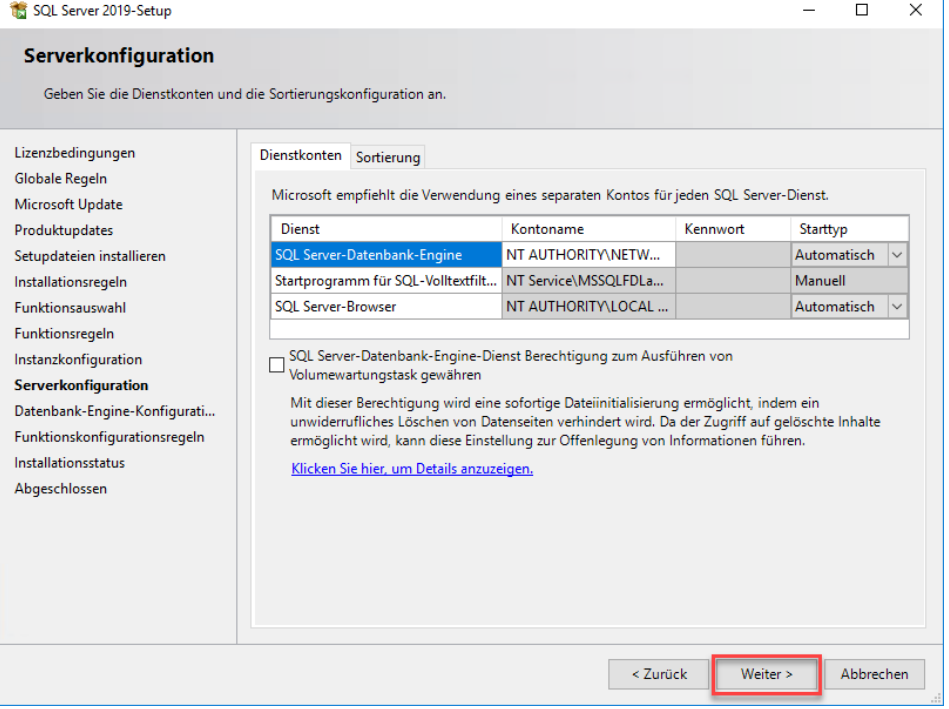

*Abbildung: 7*

In diesem Dialog werden die Dienste und der dazugehörige Startmodus festgelegt. Klicken Sie hier ebenfalls auf **[Weiter >]**.

Sollte es an dieser Stelle zu einer Fehlermeldung kommen, ist der automatisch vorgegebene Kontoname in Ihrem System nicht verfügbar. Hier muss dann für den Dienst "SQL Server-Datenbankmodul" in der Spalte "Kontoname" der Name Ihres Adminstratorkontos angegeben werden. In der Spalte "Kennwort" das entsprechend dazugehörige Passwort. Klicken Sie anschließend erneut auf **[Weiter >].**

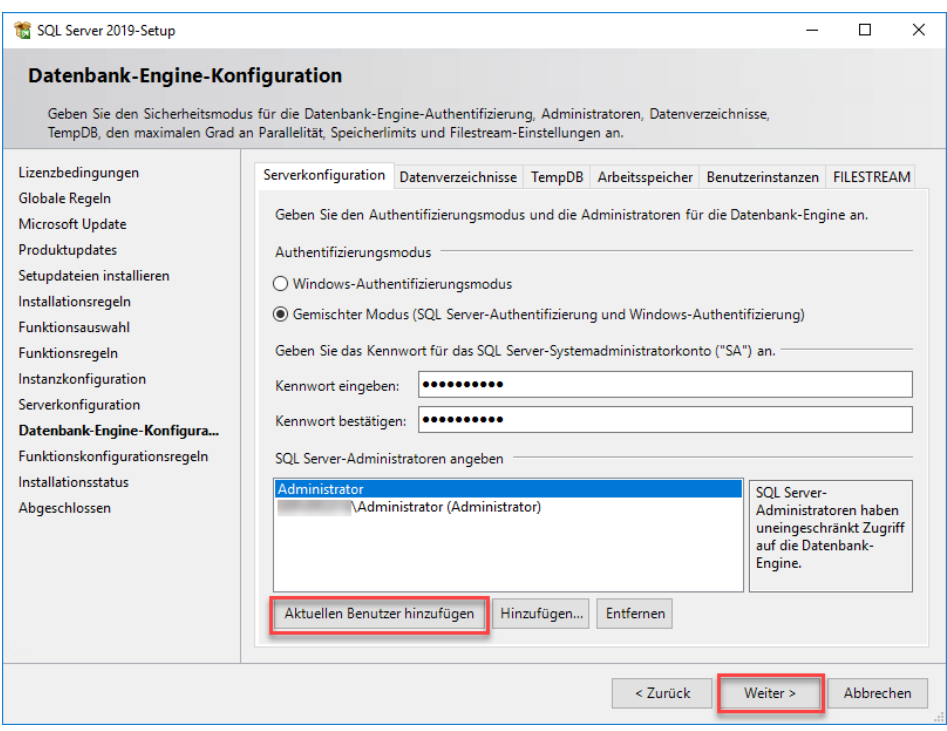

*Abbildung: 8*

In diesem Dialog werden die Administratoren für die SQL Server Instanz festgelegt.

Tragen Sie hier ggf. Ihr gewünschtes SA-Passwort ein. Dieses können Sie selbst definieren. **Für die SQL Server-Authentifizierung (SA) wird** als Standard das Kennwort "GEObüro 05" gesetzt.

Im Feld **«SQL-Server-Administratoren angeben»** muss der Administrator Ihres Servers oder PC's eingetragen werden. Die GEObüro Setup Routine trägt hier standardmäßig "Administrator" ein. Ist Ihr Administrator nicht namensgleich muss entweder der Button **[Aktuellen Benutzer hinzufügen]** ausgewählt werden oder der Button **[Hinzufügen…]**.

**[Aktuellen Benutzer hinzufügen]** fügt den Benutzer hinzu, der gerade im Windows angemeldet ist.

Über **[Hinzufügen…]** können beliebige Benutzer hinzugefügt werden.

Auf der Registerkarte **«Datenverzeichnisse»** können Sie dem SQL-Server individuelle Standards zum Speichern von Datenbank Dateien mitgeben.

Für die Nutzung der Filestream-Funktion muss auf der Registerkarte **«FILESTREAM»** der Haken bei **«FILESTREAM für Transact-SQL-Zugriff aktivieren»** gesetzt sein. Klicken dann bitte auf **[Weiter >]**.

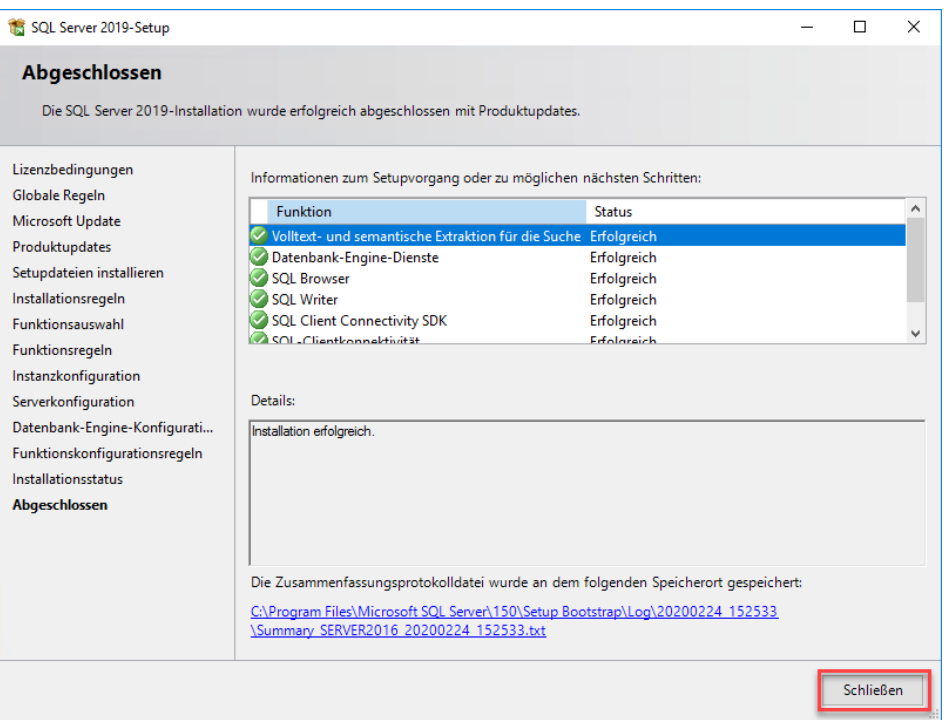

*Abbildung: 9*

Nach erfolgreichem Setup klicken Sie bitte auf **[Schließen]** um das Setup zu beenden.

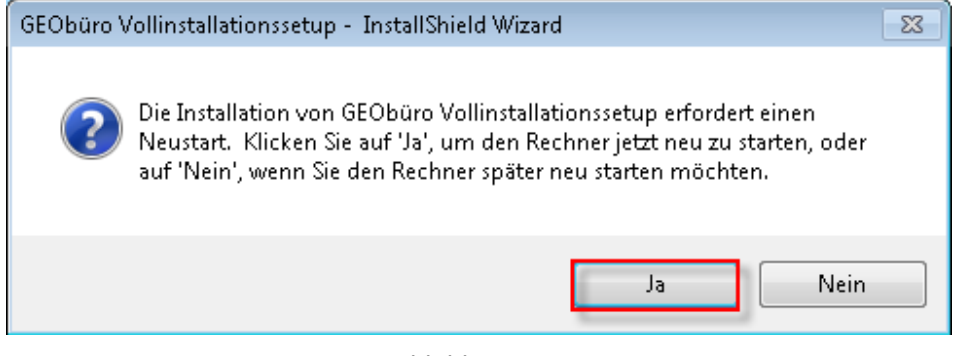

*Abbildung: 10*

Starten Sie Ihren Server bzw. den PC neu, indem Sie auf **[Ja]** klicken, falls Sie dazu aufgefordert werden.

### **Installation des SQL-Server Management Studios**

Installieren Sie nun das Microsoft SQL-Server Management Studio. Klicken Sie hierzu auf Punkt 2 im GEObüro Setup Assistenten und wählen Sie **[Installieren]**, s. Abbildung 11.

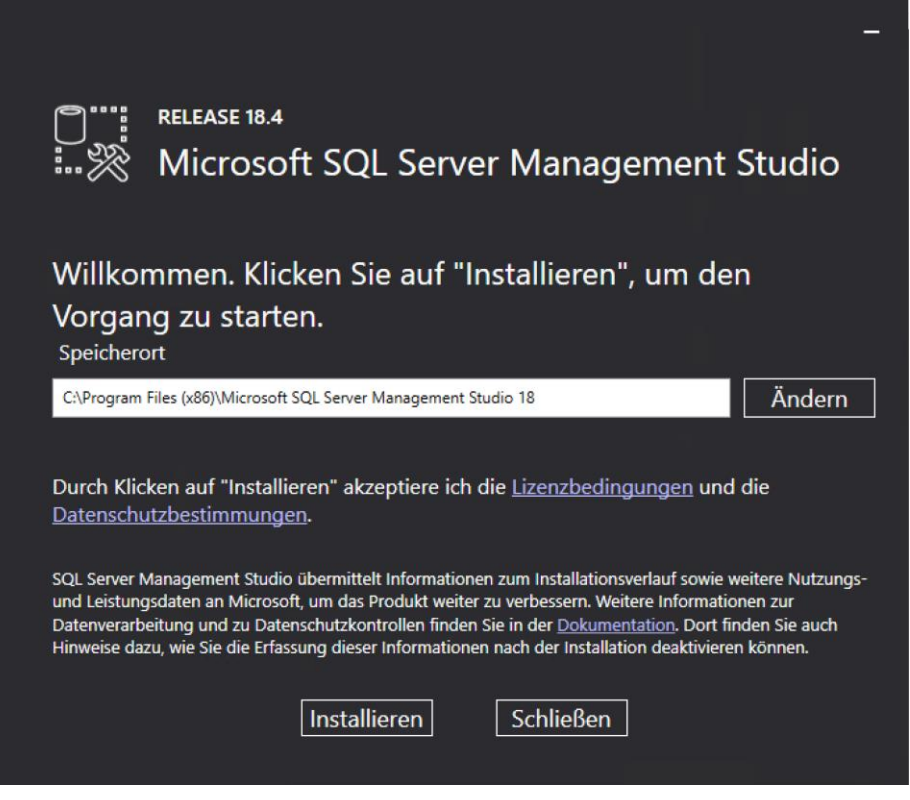

*Abbildung: 11*

Das Setup installiert alle notwendigen Komponenten auf Ihrem Rechner. Im Anschluss daran ist in der Regel ein Neustart des Rechners notwendig.

Bitte klicken Sie hierzu auf den Button **[Neu starten]**, s. Abbildung 12.

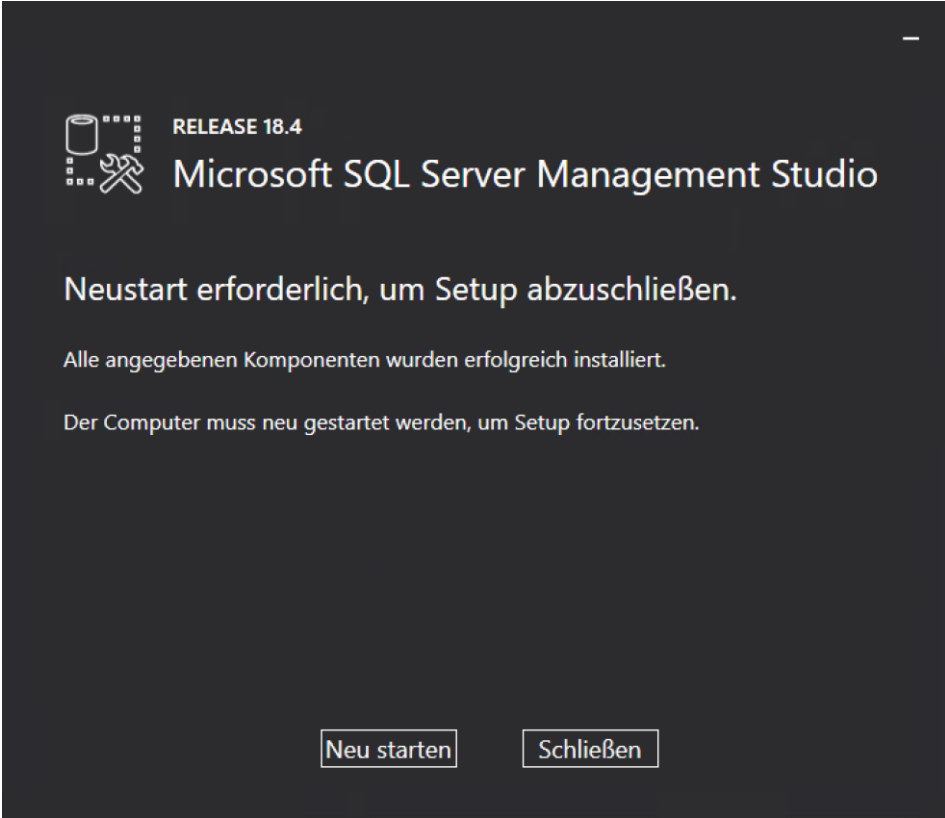

*Abbildung: 12*

## **GEObüro – Installation/ Aktualisierung des Programms**

Arbeiten Sie noch nicht mit der aktuellen GEObüro Version können Sie mit dem dritten Punkt des GEObüro Setup Assistenten die aktuelle GEObüro-Version installieren.

Sobald Sie Punkt **3. GEObüro** anklicken wird die aktuelle Version von GEObüro heruntergeladen und anschließend die Installation gestartet.

Sollte es hierbei zu Problemen kommen (fehlende Rechte etc.), laden Sie die aktuelle Version bitte manuell von [www.hhk.de](http://www.hhk.de/) herunter und folgen dann dem hier abgebildeten Installationsverlauf.

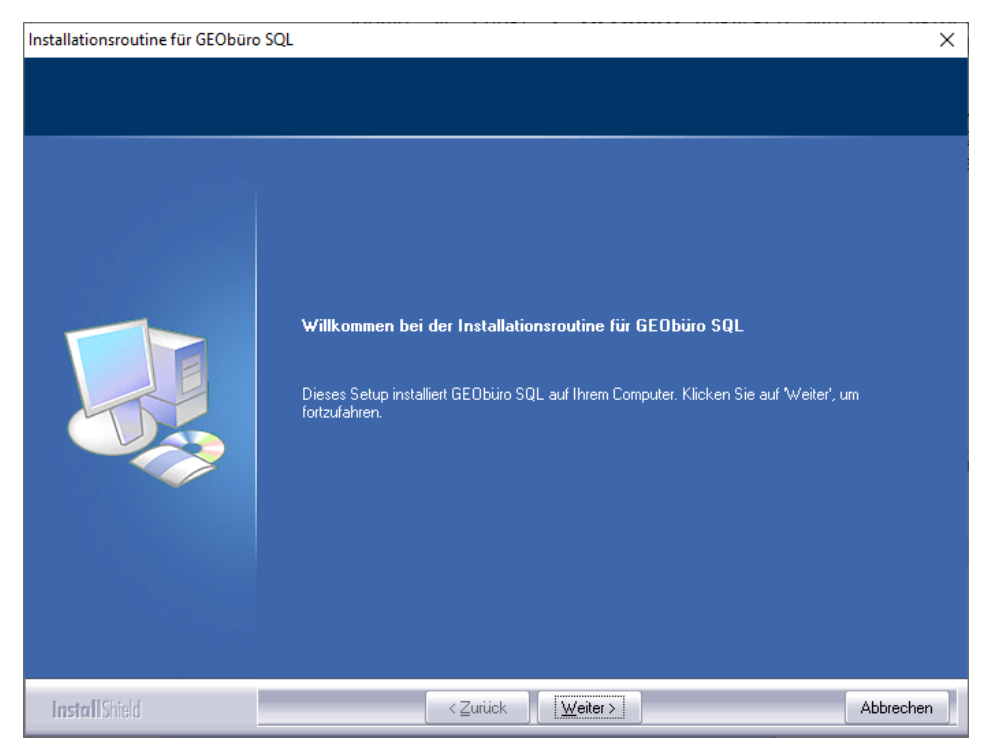

*Abbildung: 13*

Starten Sie die Installation mit Klick auf **[Weiter >]**.

In den nächsten Fenstern bestätigen Sie bitte die Lizenzbestimmungen und prüfen, ob die Systemvoraussetzungen mit Ihrem System kompatibel sind.

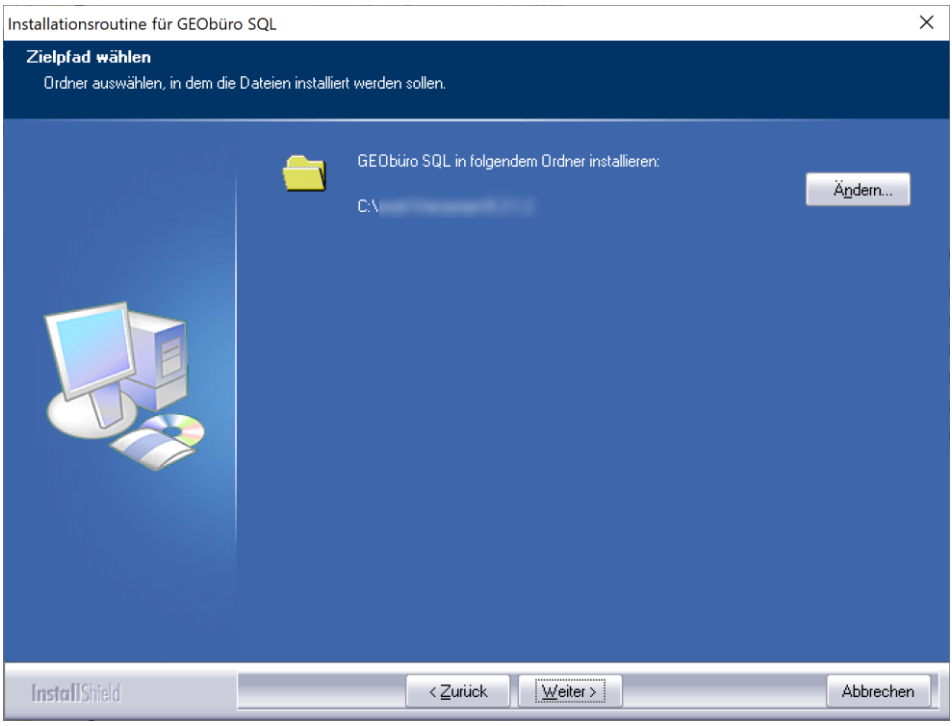

*Abbildung: 14*

Im Dialog in Abbildung 14 können Sie den Installationspfad für Ihr GEObüro Programmverzeichnis wählen und anschließend die Installation mit **[Weiter >]** fortsetzen.

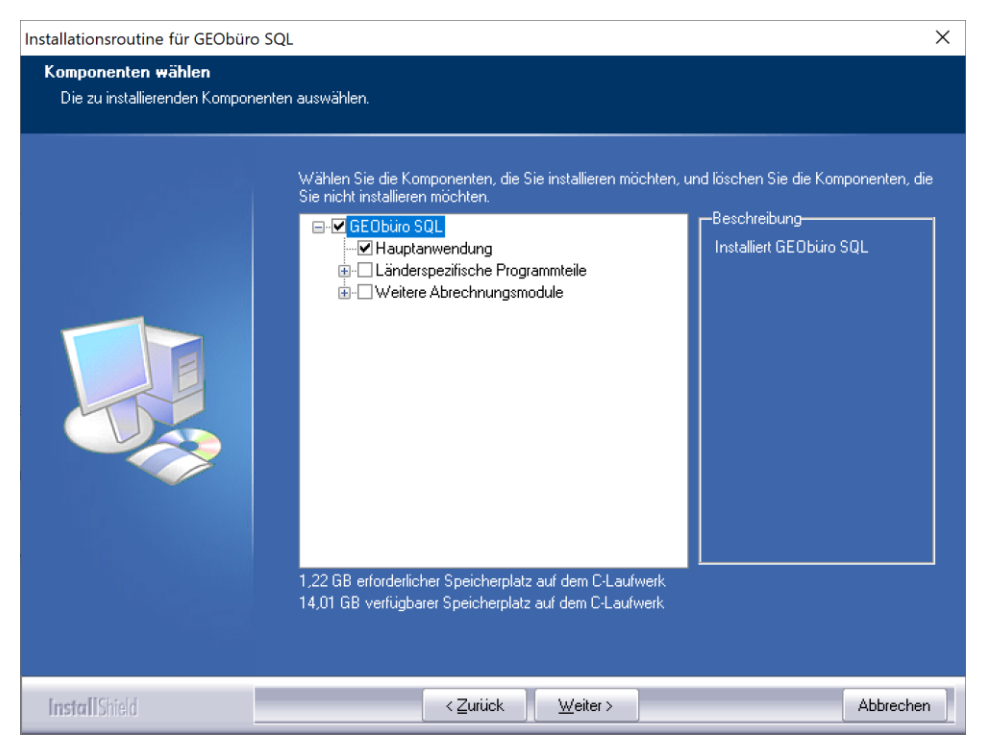

*Abbildung: 15*

Wählen Sie bitte aus, welche Programmteile Sie benötigen und installieren möchten (z.B. native Abrechnungsmodule), indem Sie die Häkchen setzen oder entfernen. Anschließend klicken Sie bitte auf **[Weiter >]**.

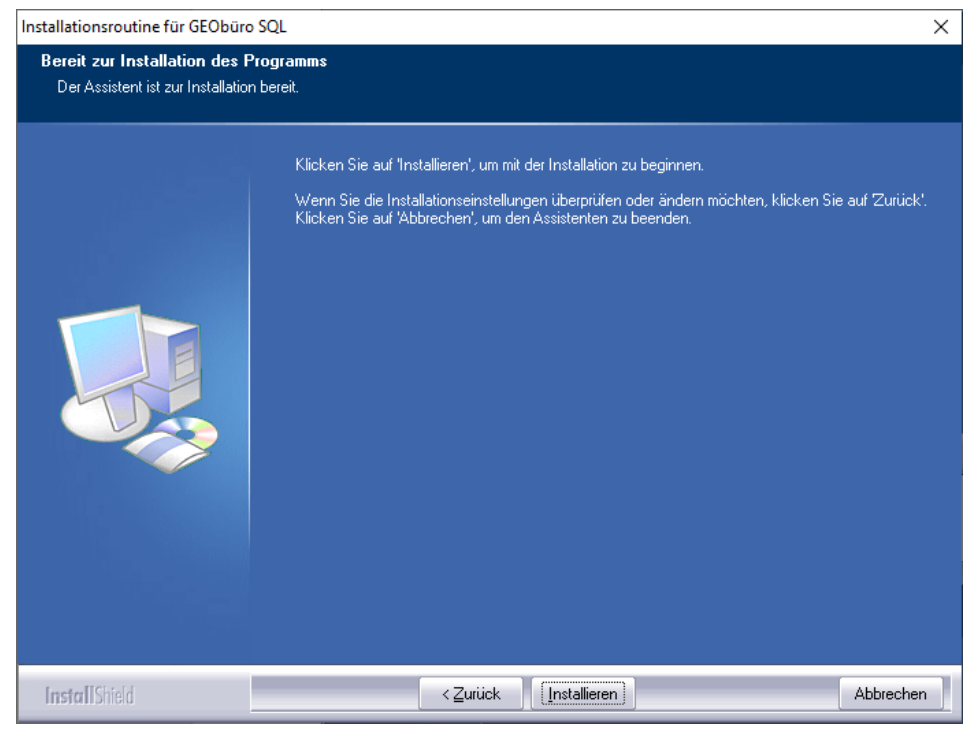

*Abbildung: 16*

Klicken Sie nun auf **[Installieren]** um GEObüro zu installieren.

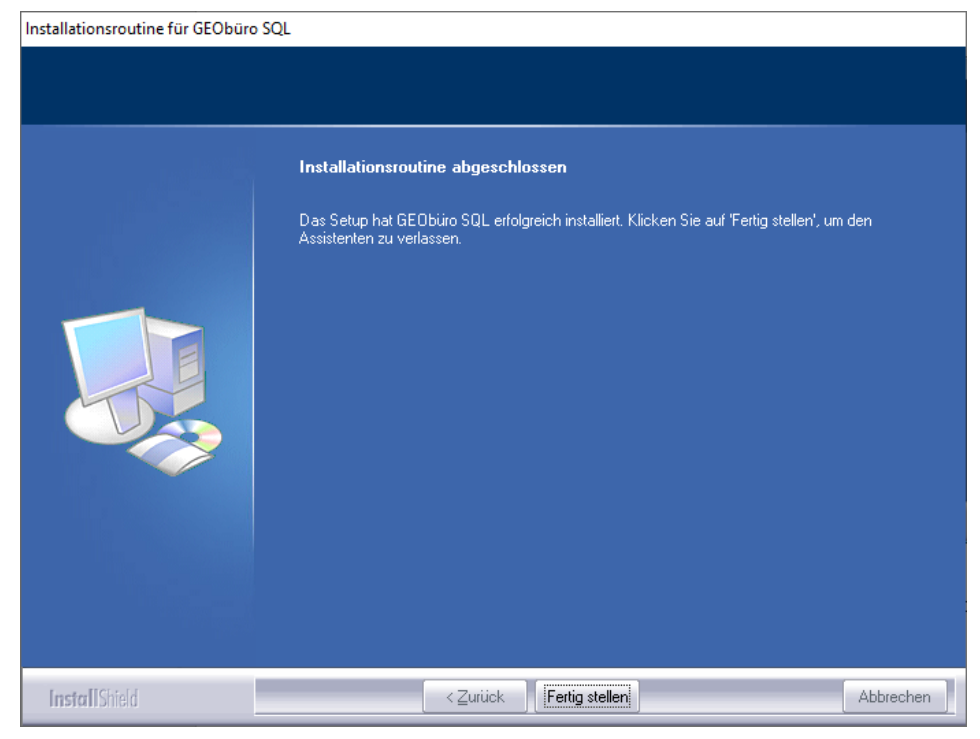

*Abbildung: 17*

Klicken Sie hier auf **[Fertig stellen]** und warten Sie, während das Setup die GEObüro-Installation abschließt.

### **Einrichtung des SQL-Servers**

Im nächsten Schritt muss die neue SQL-Server Instanz für die Zusammenarbeit mit GEObüro eingerichtet werden. Starten Sie hierzu Punkt 4 der Setuproutine: **Einrichtung des SQL-Servers**.

Bitte klicken Sie auf **[Weiter]** um mit der Einrichtung der Instanz zu beginnen. Dieser erste Schritt kann, je System, bis zu 5 Minuten dauern, da das Setup sich in das temporäre Verzeichnis entpackt.

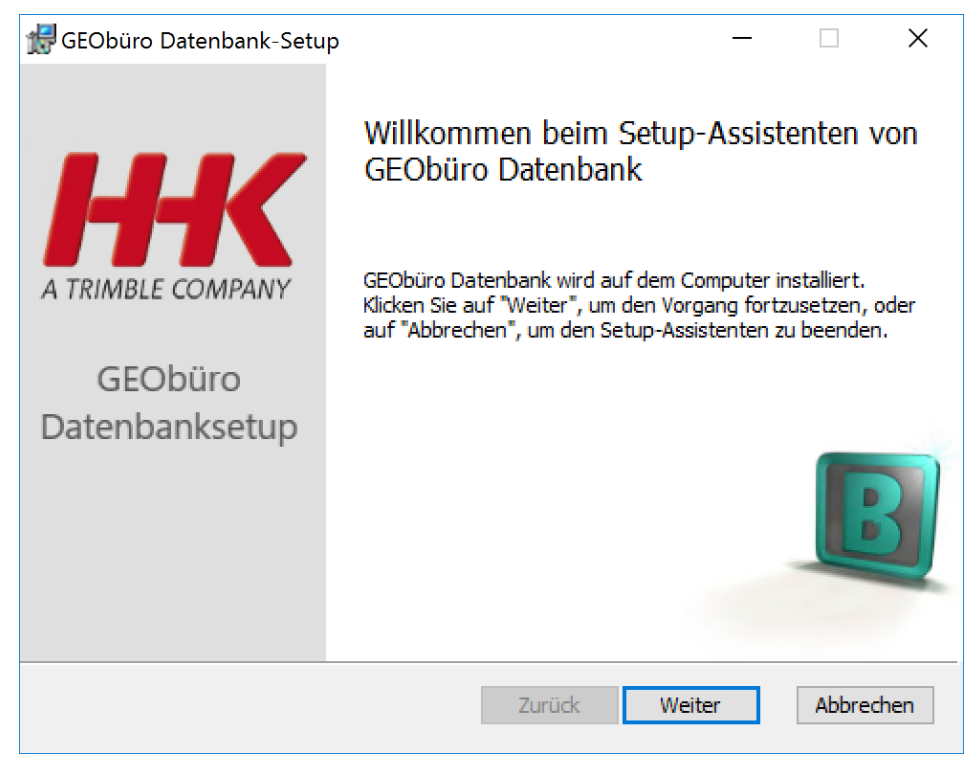

*Abbildung: 18*

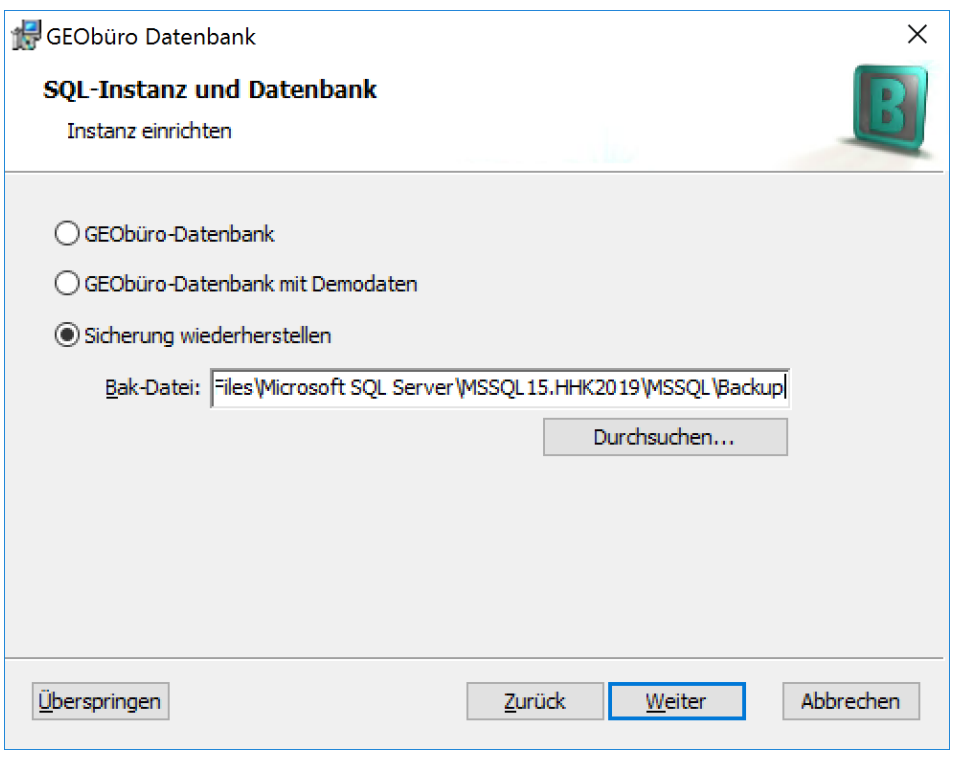

*Abbildung: 19*

In Abbildung 19 wählen Sie bitte zwischen folgenden Optionen:

- a. **GEObüro-Datenbank** (ohne Demodaten)
- b. **GEObüro-Datenbank mit Demodaten**
- c. **Sicherung wiederherstellen** (Wenn Sie bereits mit GEObüro arbeiten können Sie über diesen Menüpunkt Ihre erstellte Datenbanksicherung (**\*.bak-Datei**) auswählen und an die neue Instanz anhängen).

Wählen Sie [Überspringen], wenn Sie bereits die Datenbank angehängt haben und nur die Instanz einrichten möchten.

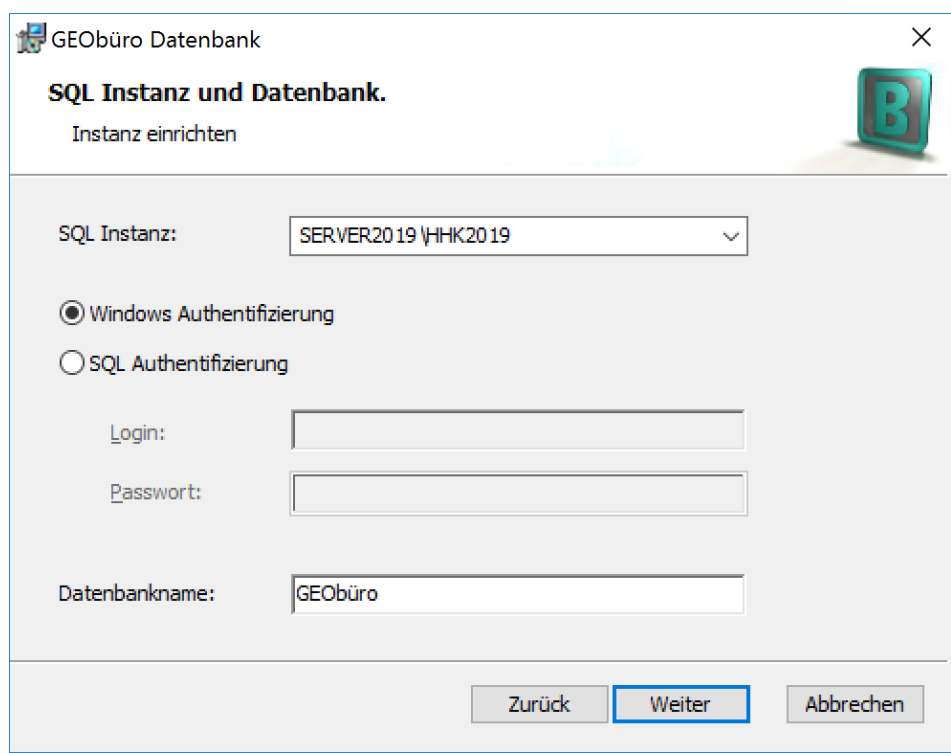

*Abbildung: 20*

Wählen Sie hier die gewünschte einzurichtende Instanz und die Authentifizierung aus. Im Standardfall müssen Sie hier nichts ändern.

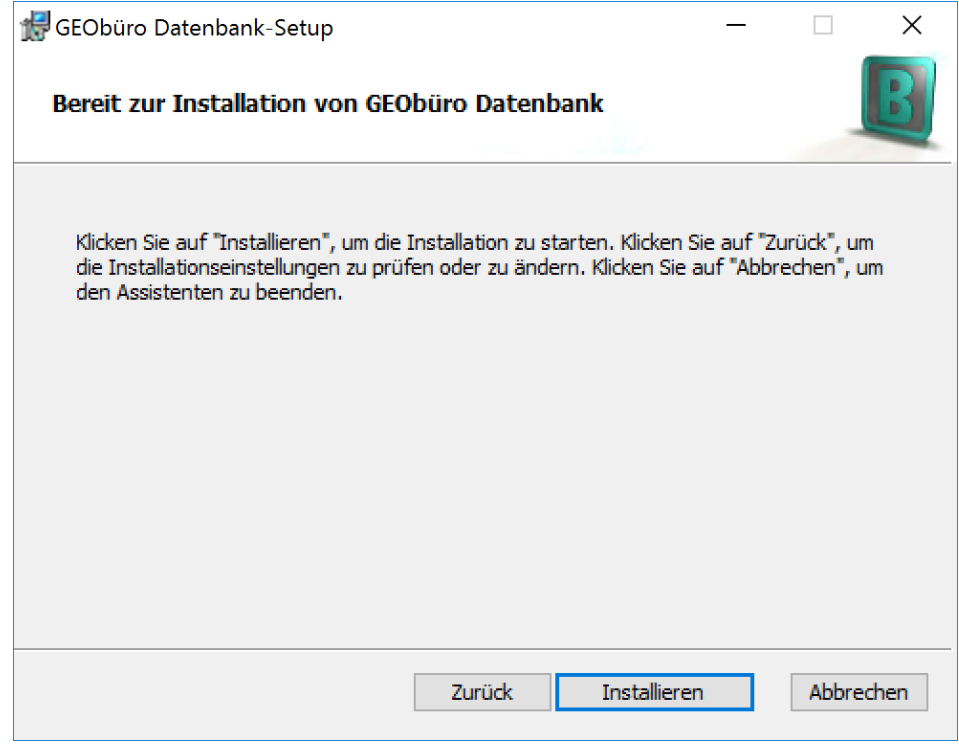

*Abbildung: 21*

Nach Klick auf **[Installieren]** in Abbildung 21 werden die gewählten Optionen umgesetzt.

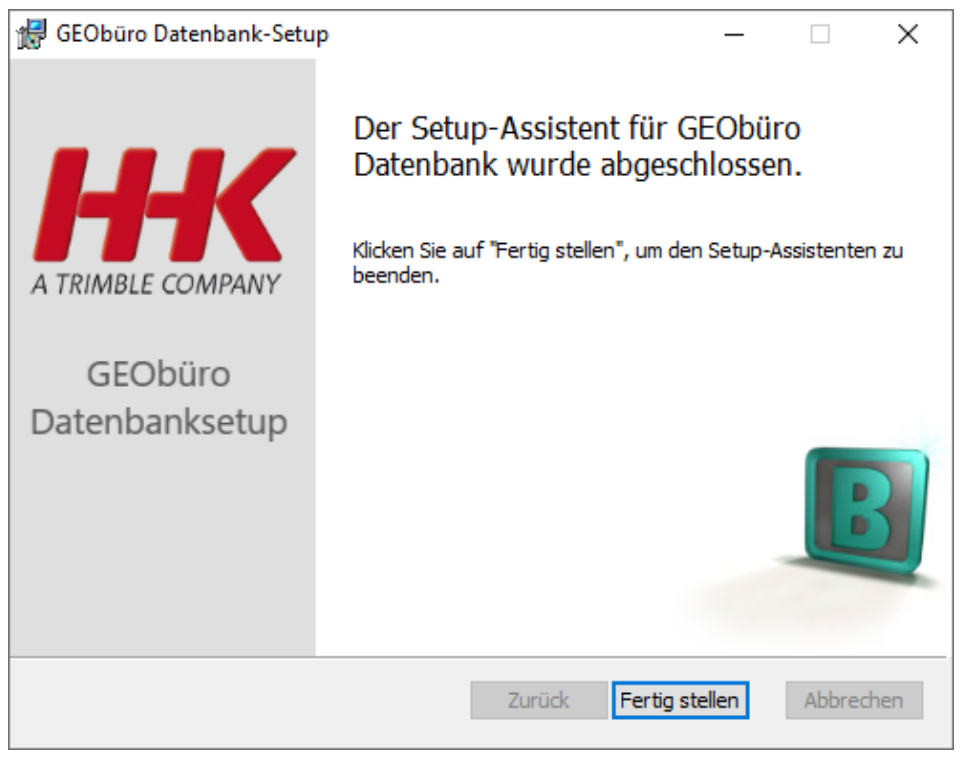

*Abbildung: 22*

Sie können nun die Einrichtung der Instanz mit einem Klick auf **[Fertig stellen]** beenden.

## **Lizenzserver-Setup**

Bitte beachten Sie zu diesem Punkt die gesonderte Anleitung um den HHK-Lizenzdienst zu installieren. Dieser Dienst darf nur einmal pro Netzwerk installiert werden und kann von GEObüro und GEOgraf genutzt werden.

[Anleitung zum Lizenzserver-Setups](https://vps2.hhk.de/geograf/Hilfe/GEOgraf/Anhang/UPDATE/Lizenzierung_der_Zugriffe/Ueberblick_Zugriffslizenzen.htm)

### **Automatische Datenbanksicherung**

Über die Auswahl des sechsten Punktes des GEObüro Setup Assistenten gelangen Sie zu einer weiteren Auswahl:

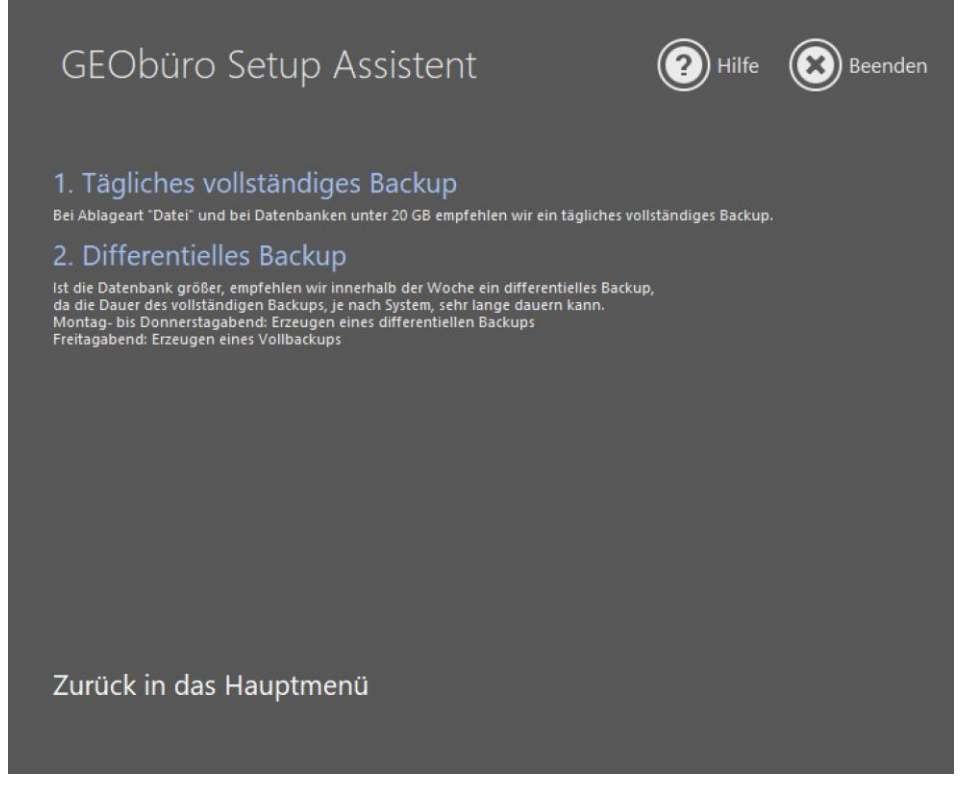

*Abbildung: 23*

Je nach Leistung Ihres Systems und der Größe der GEObüro Datenbank (inkl. des Filestreams) ist eine unterschiedliche Sicherungsweise Ihrer GEObüro-Datenbank empfehlenswert.

#### **Egal welche Auswahl Sie treffen, Sie müssen regelmäßig prüfen, ob die Sicherung weiterhin korrekt und fehlerfrei erstellt wird. Außerdem prüfen Sie bitte, ob sich die erzeugte Sicherung wiederherstellen und nutzen lässt!**

Nutzen Sie die **Dokumentablage DATEI** (Ihre GEObüro-Dokumente müssen dann von Ihnen gesichert werden, da diese dann nicht Bestandteil der GEObüro-Datenbank sind!), ist Ihre Datenbank in der Regel nicht zu groß, um sie täglich komplett zu sichern.

In diesem Fall empfiehlt sich die **Auswahl 1**.

Bei dieser Wahl wird Montag- bis Freitagabend um 23:59 ein vollständiges Backup Ihrer GEObüro-Datenbank als .bak-Datei in Ihrem GEObüro-Verzeichnis erstellt. Von hieraus kann es von Ihnen gesichert werden.

Nutzen Sie die **Dokumentablage Datenbank**, sollten Sie überlegen, ob sich für Sie die **Auswahl 2** eignet. Da die Datenbanksicherungen inkl. Filestream im Laufe der Zeit sehr groß und entsprechend zeitintensiv werden, kann es vorkommen, dass bei einer täglichen vollständigen Sicherung die Zeit bist zum morgendlichen Arbeitsbeginn nicht ausreicht, um die Sicherung zu erstellen.

Daher bietet Ihnen die Auswahl 2 die Möglichkeit, Montag bis Donnerstag ein differentielles und am Freitag ein vollständiges Backup ab jeweils 23:59 Uhr zu erstellen. Die differentiellen Sicherungen enthalten jeweils nur die Änderungen seit dem letzten vollständigen Backup.

In Ihrem GEObüro-Verzeichnis entsteht so eine vollständige Sicherung vom Freitag (der Name enthält den Hinweis "Teil1") und eine differentielle Sicherung mit dem Hinweis **"Teil2"** im Namen. Diese wird Montagabend erstellt und dienstags bis donnerstags überschrieben. Beide Dateien sind für die Wiederherstellung notwendig!

#### **Im Anhang finden Sie weitere Anpassungsmöglichkeiten der Sicherung.**

Nach Auswahl der gewünschten Sicherung erstellt das Setup in Ihrer Aufgabenplanung entsprechende Tasks, welche zur festgelegten Zeit ausgeführt werden.

**ACHTUNG:** Voraussetzung ist, dass Ihre .udl-Datei *GEObüro.udl* heißt!

Bitte beachten Sie, dass der Computer eingeschaltet sein muss, um diese Tasks nachts ausführen zu können.

## **Manuelle Anpassungsarbeiten**

Öffnen Sie anschließend per Doppelklick die *GEObüro.udl*-Datei im GEObüro Programmverzeichnis.

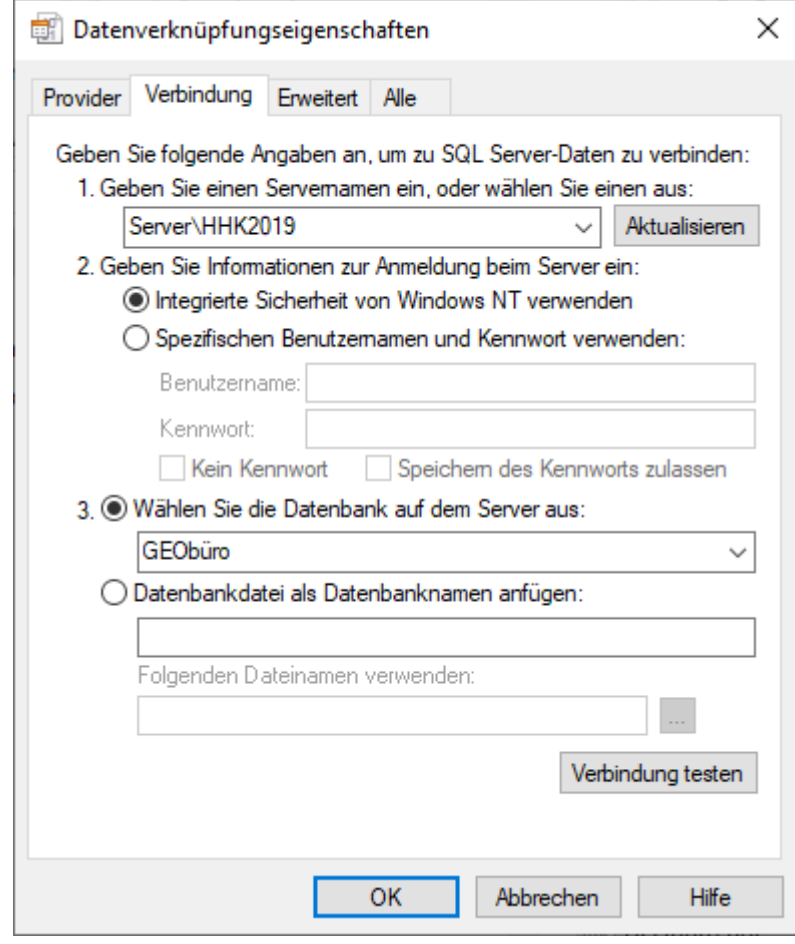

*Abbildung: 24*

Wählen Sie Ihren Server und Ihre Datenbank aus, damit Sie mit GEObüro auf die neue Datenbank zugreifen können. Über **[Verbindung testen]** können Sie prüfen, ob eine Verbindung zu Ihrer GEObüro-Datenbank fehlerfrei zustande kommt. Drücken Sie anschließend **[OK]**.

### **GEObüro auf dem Server starten**

Starten Sie GEObüro über die Verknüpfung auf dem Desktop.

Ggf. werden Ihre Daten in das aktuelle Datenformat konvertiert, damit die neue GEObüro-Version mit den existierenden Daten arbeiten kann. Klicken Sie auf **[Daten konvertieren]** um zu beginnen. Die angezeigten Datenversionen variieren je nachdem, welche GEObüro-Version Sie vorher genutzt haben.

Anschließend wird Ihre Datenbank der neu benötigten Struktur angepasst. Klicken Sie auf **[Start]** um die Anpassung zu starten. Die Anzahl und Art der Änderungen können je nach Datenbank und GEObüro-Version variieren.

Nachdem Ihre Datenbank den von der neuen GEObüro-Version benötigten Aufbau hat, startet GEObüro automatisch.

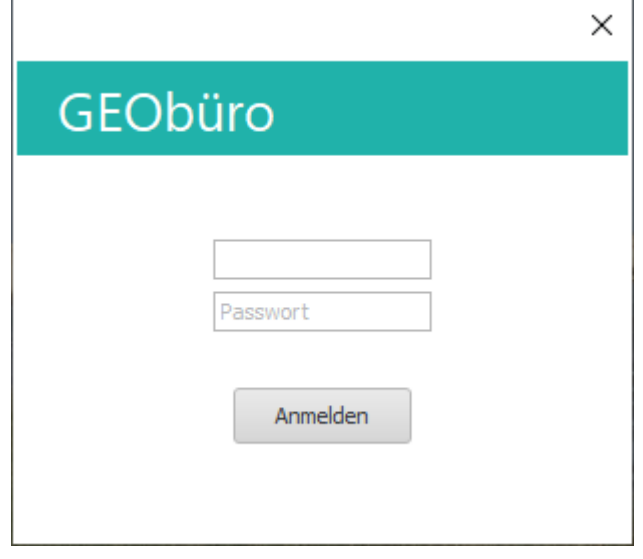

*Abbildung: 25*

Melden Sie sich bitte mit Ihrem Benutzernamen und Passwort an.

### **Einrichten der Arbeitsplätze**

Um GEObüro an allen Arbeitsplätzen einsatzfähig zu machen, müssen Sie ggf. noch die *ArbeitsplatzSetup.exe* an jedem Arbeitsplatz ausführen, an dem Sie GEObüro nutzen möchten. Die *ArbeitsplatzSetup.exe* finden Sie im GEObüro-Verzeichnis im Unterverzeichnis *.\Setup*.

# **Anhang**

### **Datenbanksicherung einrichten**

Da in GEObüro SQL wichtige Daten gespeichert werden, die auf keinen Fall verloren gehen dürfen, ist eine regelmäßige, zuverlässige Datensicherung der GEObüro-Datenbank unverzichtbar! Sie sollten möglichst **täglich** eine Sicherung der Datenbank anlegen, um ggf. zu einem früheren Bearbeitungsstand wechseln oder im Falle eines Hardwaredefektes schnellstmöglich weiterarbeiten zu können.

Die Microsoft SQL-Datenbank besteht aus mehreren Dateien, einer *\*.mdf*, einer *\*.ldf* Datei und den Filestreams (die *\*.mdf* ist dabei die Datenbankdatei und die *\*.ldf* ist die Logdatei). **Das Kopieren dieser Bestandteile reicht jedoch nicht aus.** Es muss eine .bak-Datei erstellt werden, um die Datenbank erfolgreich wiederherstellen zu können (z.B. mit unserem DBAdmin-Tool, siehe GEObüro-Hilfe).

Über das GEObüro-Fullsetup kann eine solche automatische Datenbanksicherung eingerichtet werden, s. Abschnitt "Automatische Datenbanksicherung".

Sie können die erstellten Sicherungsaufgaben in Ihrer Aufgabenplanung zeitlich anpassen, so dass das Backup zu einer bestimmten Zeit gestartet wird:

Hierzu doppelklicken Sie in der Aufgabenplanungsbibliothek Ihrer Aufgabenplanung auf den gewünschten Task und klicken dann auf **[Bearbeiten]**. Hier können Sie den gewünschten Rhythmus und die Uhrzeit der Sicherung einstellen.

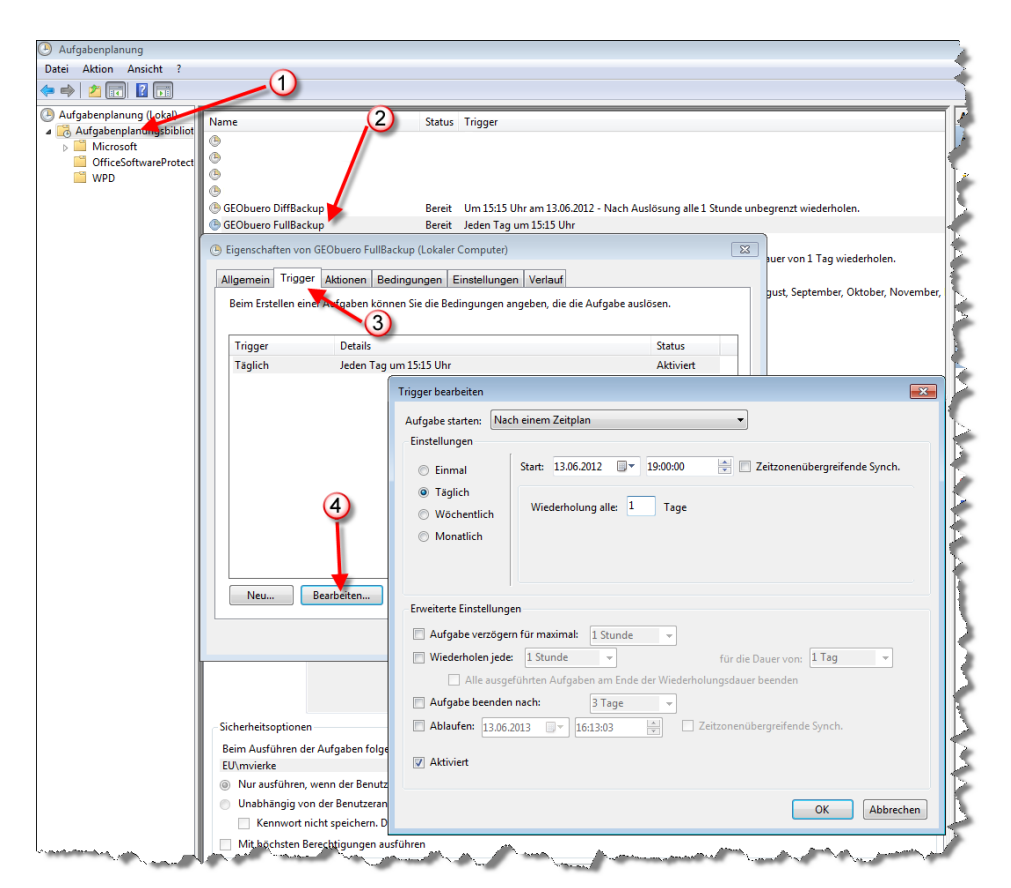

*Abbildung: 26*

Wenn der Task erfolgreich ausgeführt wurde, finden Sie eine *GEObüro.bak* in demselben Verzeichnis, indem Sie das Backup ausgeführt haben. (Standardmäßig das GEObüro Programmverzeichnis.)

Diese Datei kann nun mit Ihrem GEObüro-Verzeichnis zusammen gesichert werden.

Sollte es beim Start zu Problemen in der Ausführung kommen, z.B. dass rotgeschriebene Meldungen im DOS-Fenster kurz aufblinken und anschließend keine Sicherungsdatei erzeugt wird, kontrollieren Sie bitte Ihre installierte Powershell-Version, wie unter "Welches PowerShell ist installiert" beschrieben.

Die Datei kann auch unter veränderten Voraussetzungen genutzt werden. Hier für gibt es Parameter, die im Task mit angegeben werden können.

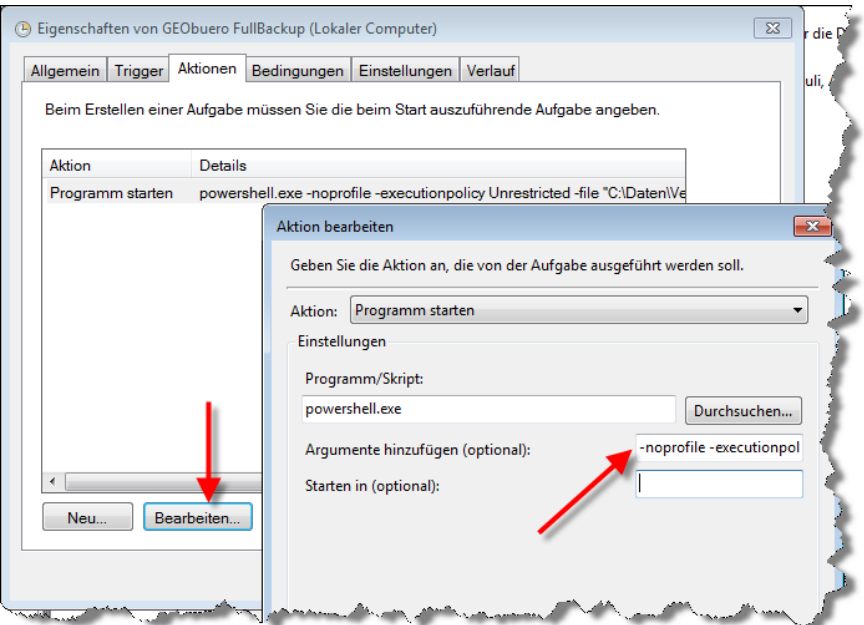

*Abbildung: 27*

Diese setzen Sie bitte in dem Feld **«Argumente hinzufügen»** ganz ans Ende der Zeile.

#### **Mögliche Parameter:**

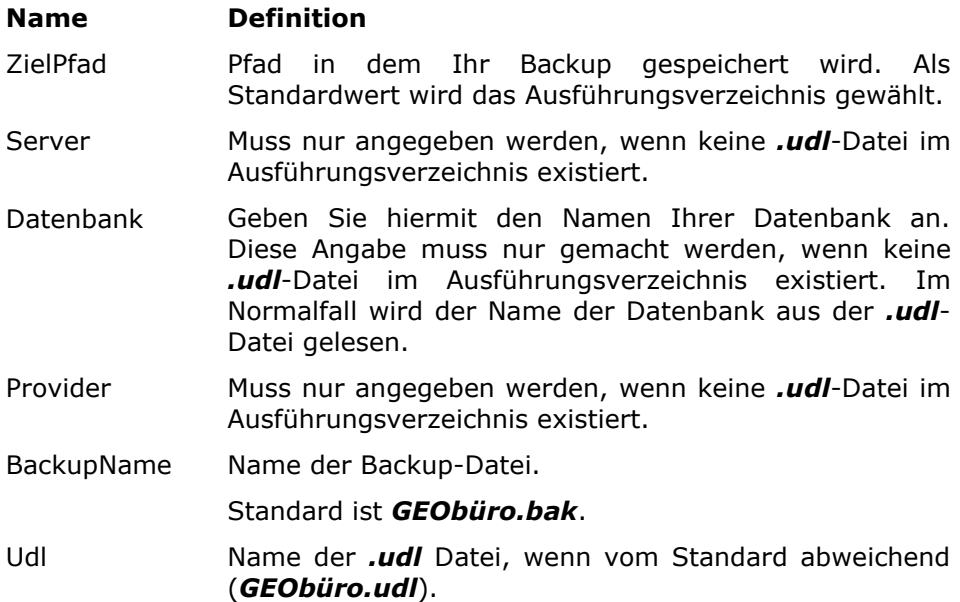

## **FAQ**

An dieser Stelle sammeln wir einige bekannte Probleme, die beim Setup von GEObüro SQL auftreten können und bieten entsprechend eine Lösung an.

### **Microsoft Datenverknüpfungsfehler [DBNETLIB]**

**Fehlermeldung (oder ähnlich) beim Starten von GEObüro**

Microsoft Datenverknüpfungsfehler - Fehler beim Testen der Verbindung durch einen Fehler beim Initialisieren des Providers. [DBNETLIB][ConnectionOpen (Connect()).]SQL Server existiert nicht oder Zugriff verweigert. [OK]

**Bitte prüfen Sie direkt am Server folgende Einstellungen:**

• folgende Dienste müssen aktiv sein:

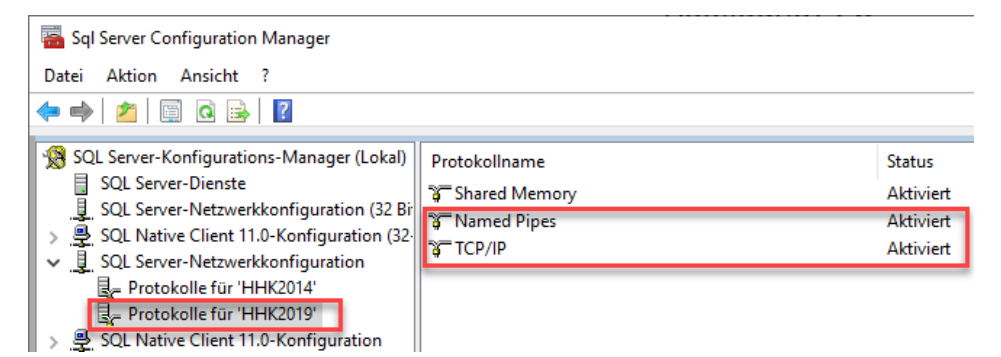

*Abbildung: 28*

Nach Änderung muss der SQL-Server-Dienst neu gestartet werden. Klick auf "*SQL-Server-Dienste*", dann Rechtsklick auf den "*SQL-Server (HHK2019)*" und Eintrag **[Neu starten]** anwählen.

• Kontrollieren Sie, ob in den Eigenschaften des SQL Servers unter Sicherheit die SQL-Serverauthentifizierung auf "SQL Server- und Windows-Authentifizierung" gestellt ist:

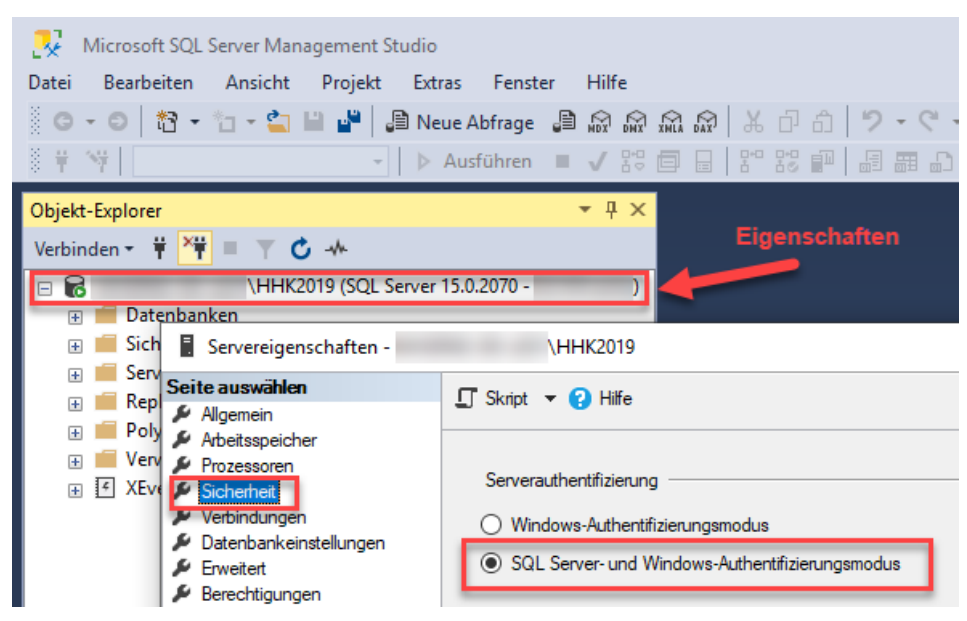

*Abbildung: 29*

Nach Änderung muss der SQL-Server-Dienst neu gestartet werden. Klick auf "*SQL-Server-Dienste*", dann Rechtsklick auf den "*SQL-Server (HHK2019)*" und Eintrag **[Neu starten]** anwählen.

• Die Windows Firewall bzw. eine andere Firewall ist aktiv. Auf der Registerkarte **«Ausnahmen»** können Programme und Ports freigegeben werden, so dass diese nicht von der Firewall geblockt werden. Dort müssen dann folgende Ausnahmen als Programm definiert werden:

Im Verzeichnis *C:\Program Files\Microsoft SQL Server\90\Shared* die *sqlbrowser.exe*.

(Alternativ kann die *sqlbrowser.exe* auch unter diesem Pfad liegen: *C:\Program Files (x86)\Microsoft SQL Server\90\Shared*)

Im Verzeichnis *C:\Program Files\Microsoft SQL Server\MSSQL15.HHK2019\MSSQL\Binn* die *sqlservr.exe*.

- Zusätzlich kann es notwendig sein, noch den TCP Port 1433 (Standard Port für den SQL-Server) freizugeben.
- Bitte prüfen Sie, ob in der *GEObüro.udl* im GEObüro-Programmverzeichnis, im Feld für den Servernamen ein "." oder "(local)" steht. Hier muss der Servername oder die IP angeben werden.

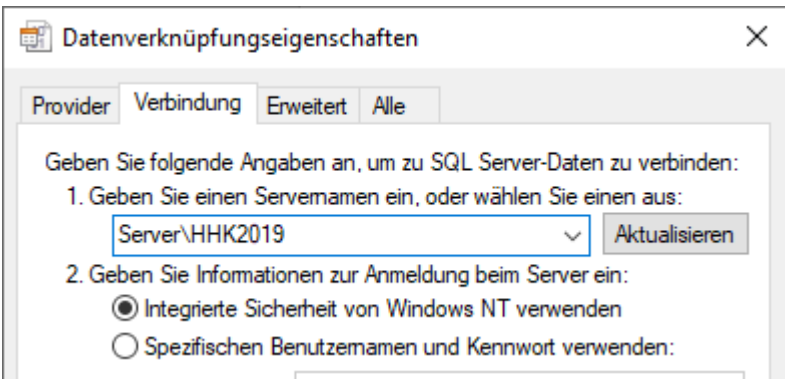

*Abbildung: 30*

- Ggf. kann es sein, dass die Namensauflösung nicht korrekt funktioniert. Tragen Sie testweise die IP des Servers in die *.udl* statt des Servernamens ein.
- Der SQL Browser-Dienst ist nicht gestartet. Bitte starten Sie diesen Dienst manuell.

#### **Welches Power Shell ist installiert?**

Das Backup-Skript von GEObüro benötigt mindestens Power Shell Version 2.

Um diese zu prüfen, geben Sie bitte in Ihrem Power Shell *\$host.Version* ein und drücken Sie **[ENTER]**. Die Spalte "Major" enthält die Version. Ist diese kleiner als 2, sollten Sie Ihre PowerShell-Version aktualisieren, um das Backup durchführen zu können.

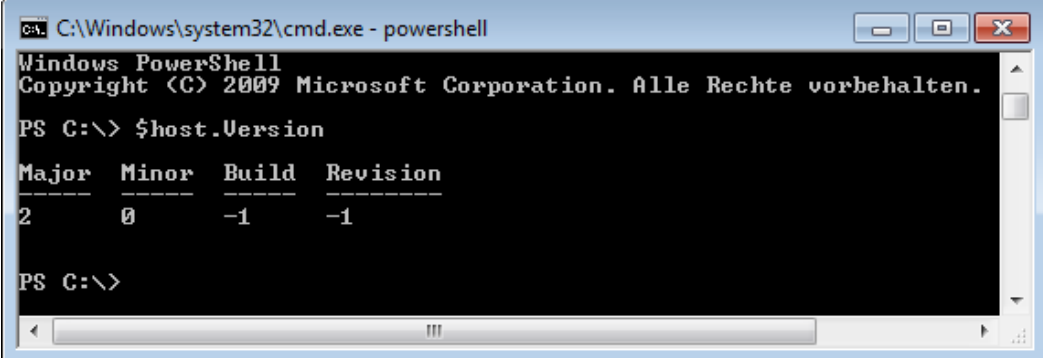

*Abbildung: 50*